# Digital microscope operating instructions

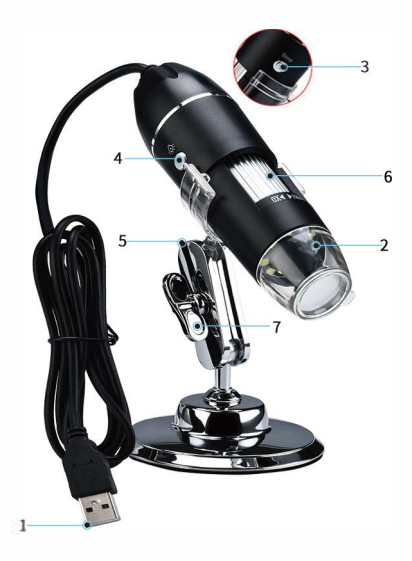

1. (The USB interfaice) 2. (LED lights) 3. (Photo button) 4. (Adj ust light brightness) 5. (U-shaped adjusting supp ort) 6. (Focusing roller) 7. (Height and Angle adjusting knob)

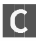

## Measuring software

### Windows installation software method

1. Search and click http://soft.hvscam.com,Please select the version you need windows/mac/ acmcap. Then download the software, as shown in the figure.

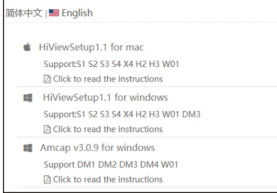

2. Double click (a HMenSetup.exe) and open. The following information will appear. Then, click next step:

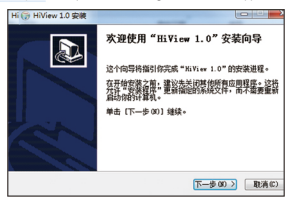

3. Reach the following license agreement, click "accept";

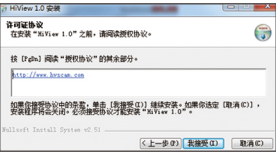

## Measuring software

#### Windows installation software method

4. Reach the following information select installation site and click install:

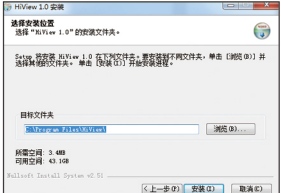

5. Reach the information of being installed, wait a minute, wait for automated installer:

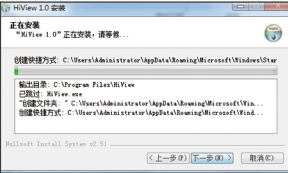

6. Reach the following information: select and operate HiView 1.0 (R), then, click "finish", PC automatically run a software.

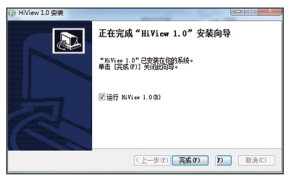

# Using the software

The microscopes comes into use

1. Connect your microscope to PC via the USB cable. [1] open the software you can see the flowing interface after stepping into the software:

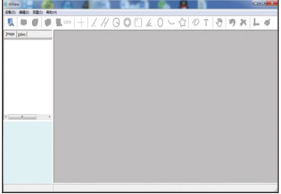

2. Click "equipment" in the menu bar. Then, click "open", the following information will appear.

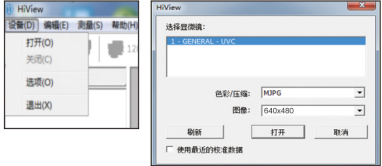

3.As the picture shown above, select the microscopename "GENERAL-UVC". Then select "color/ compression" as the local computer "MJPG". According to the self-adaption of microscope MJPG, YUY2 or select manually, select the image, after selecting the image resolution, click "open" into the preview screen, as shown in the figure below:

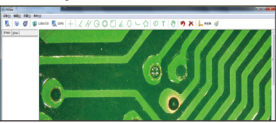

# Measuring software

## Mac installation software method

1. Search and click http://soft.hvscam.com.Please select the version you need windows / mac / acmcap. Then download the software, as shown in the figure:

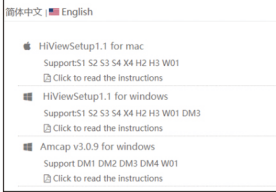

2. Double click and open HiViewSetu.dmg. The following information will appear. Then, click next step:

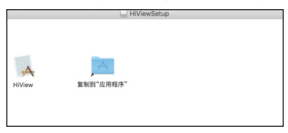

## Using the software

#### The microscopes comes into use

1. Connect your microscope to a mac computer or laptop via the USB cable. Then, double click the

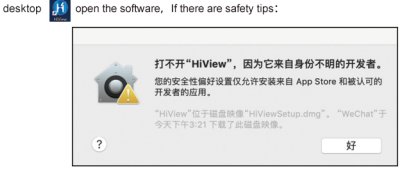

## The solution is as follows

1.System Preference

2. Open the Security & Privacy Select App Store and admissive developer

仍要打开

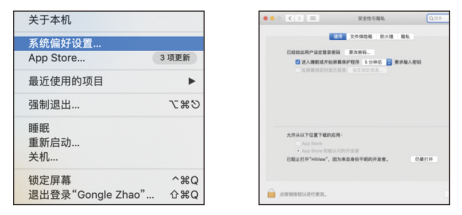

Select "Still to open"

已阻止打开"HiView", 因为来自身份不明的开发者。

3. The opening interface of software is as shown in the figure.

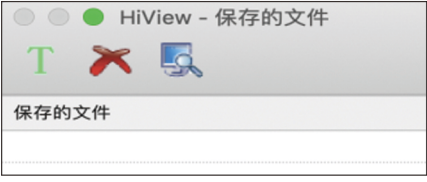

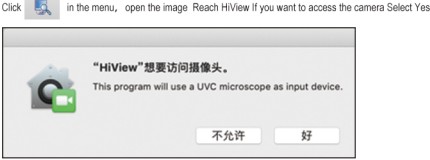

# Menu bar function introduction

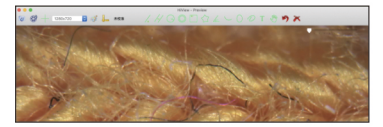

Measurement:

Click to perform operations including cross curve, straight line, parallel line, circle, concentric circle,rectangle, Angle, ellinse, arc, polygon, arbitrary drawing, words, stop measurement, delete recent, delete all, calibration, and options under the preview screen and photo screen.

Calibration -. > Modulate the microscope image into a clear picture, and place the correction bar at the extremitas anterior of the microscope for correction, as shown in the figure below. 200 LETTER For example, if the specification of calibration bar is 0.1mm per small grid, the software calibration bar should be in the 22nd small grid of the calibration bar and input 2.2.

The calculation formula is  $0.1$ mm  $\times$  22mm = 2.2mm

(Note: the object distance shall be recalibrated for each change, and the measurement of each item can be carried out after the recalibration.)

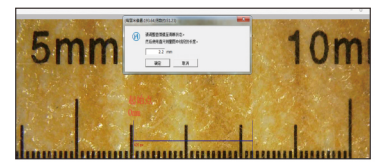

Options-->> The line color, line width, word color and word size can be set, as shown in the figure:

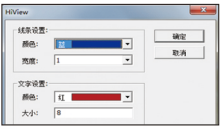

## Assistance:

Language -- > Click to switch among simplified Chinese, English, Japanese, Russian, French, German, Italian, Spanish, Portuguese, Korean and other languages.About (A) -> Click to view the software information and version number.

### The Function Declaration of Shortcut Key

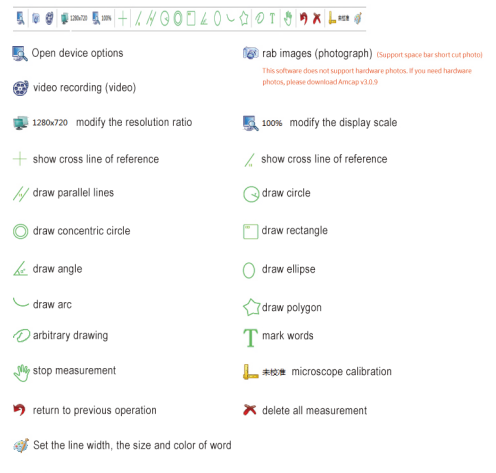

#### Photo Files

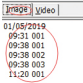

Audio Record Files

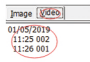

If there is any question, please contact our company. The company reserves the right of final interpretation.

#### ■ Windows Install the software

l.Search and click http/soft.hmam.com, select the version you want, wicdows/mac/ acmcap, and then download the software.

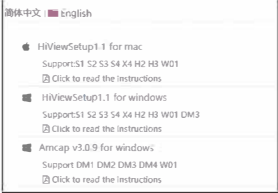

2. Click **& HVenStapene** When the following message appears, click Next.

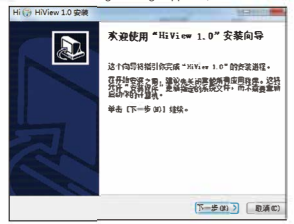

3 The following license agreement appears, click "I accept"

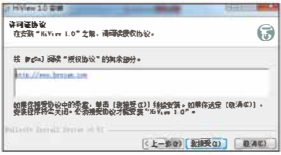

#### ■ Windows Install the software

4.The following message appears, select the installation location and click Install

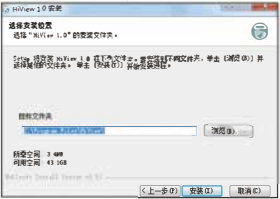

5. The installation message will appear. Please wait for a while for the installation program to start.

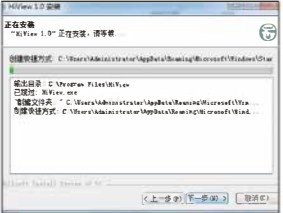

6. The following message appears. Check the box to run HiViewl.0(R), then click "Finish" and the PC will automatically run the software.

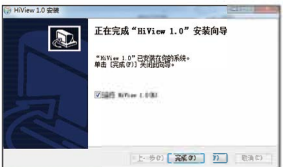

## Start using the microscope

L.Connect your microscope to the PC via USB cable and double-click the desktop, and you the software, and you will see the following interface after entering the software

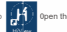

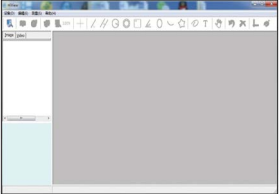

2.Click "Device" in the menu bar, then click "Open", and the following information will appear

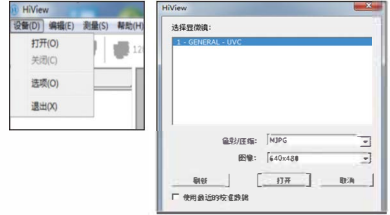

3. As shown in the figure above, select the name of the monitor "GENERAL-UV", then select Color/Condensation" (the default is "MJPG"). According to the monitor, adapt to MJPG or YUY2 or select manually, then select "Image", select the image resolution and click

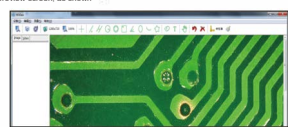

" "Open and enter the preview screen, as shown below

Install the software on MAC:

1. Search and click http/soft.hmam.com, select the version you w#nt, and then download the software 示

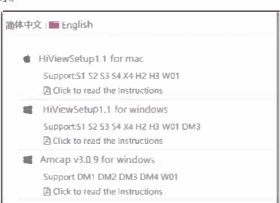

2. Double-click to open HiViewSetc.dmg and the following message will appear. Click Next

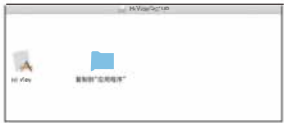

#### Using the Software

Start using the microscope.

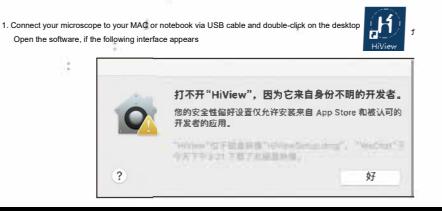

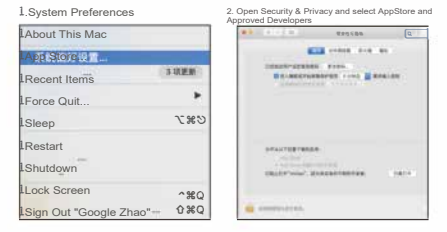

2 Select "Open Anyway"

已阻止打开"HiView", 因为来自身份不明的开发者。 Open anyway

3 The software opening interface is as shown in the figure

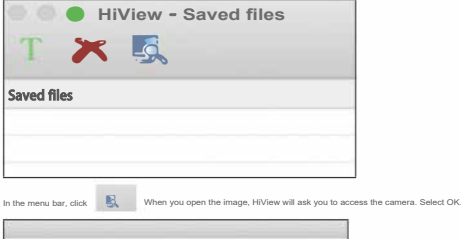

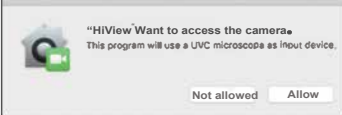

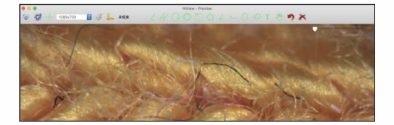

Measure

Click to perform operations such as crosshairs, hundred lines, parallel lines, circles, concentric circles, rectangles, angles, ellipses, arcs, polygons, freehand drawings, text, stop measuring, delete recent, delete all, calibration, options, etc. on the preview screen or photo screen.

上 Calibration: Set the microscope image to a clear screen and place the calibration ruler under the microscope for

calibration, as shown in the figure below.<br>For example, if each grid of the calibration ruler is 0.1mm, and the software calibration ruler is at the 22nd grid position of the calibration ruler, enter 2.2 to calculate the formula 0.1mmx 22mm•2.2mm

> (Note: Recalibration is required every time the object distance changes. After calibration, each item can be measured.)

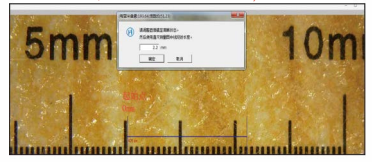

Options》You can set the line color, line width, text color, and text size, as shown in the figure

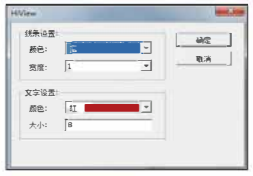

## Help:

Language》Click to switch between simplified Chinese English Japanese Russian French German, Arabic, Spanish, Portuguese, Korean, etc. Close (A)》Click to view software information and version number

Quick function description

#### \$ +0. ~ \$ = +1. #000 ± 0'-01JT 8.xL = +

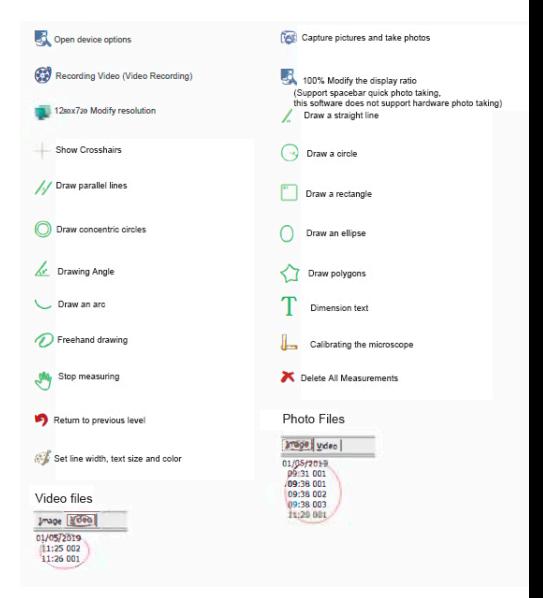